**Notes de produit du serveur Oracle® MiniCluster S7-2**

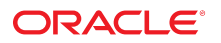

**Référence: E81134-01** Octobre 2016

#### **Référence: E81134-01**

Copyright © 2016, Oracle et/ou ses affiliés. Tous droits réservés.

Ce logiciel et la documentation qui l'accompagne sont protégés par les lois sur la propriété intellectuelle. Ils sont concédés sous licence et soumis à des restrictions d'utilisation et de divulgation. Sauf stipulation expresse de votre contrat de licence ou de la loi, vous ne pouvez pas copier, reproduire, traduire, diffuser, modifier, accorder de licence, transmettre, distribuer, exposer, exécuter, publier ou afficher le logiciel, même partiellement, sous quelque forme et par quelque procédé que ce soit. Par ailleurs, il est interdit de procéder à toute ingénierie inverse du logiciel, de le désassembler ou de le décompiler, excepté à des fins d'interopérabilité avec des logiciels tiers ou tel que prescrit par la loi.

Les informations fournies dans ce document sont susceptibles de modification sans préavis. Par ailleurs, Oracle Corporation ne garantit pas qu'elles soient exemptes d'erreurs et vous invite, le cas échéant, à lui en faire part par écrit.

Si ce logiciel, ou la documentation qui l'accompagne, est livré sous licence au Gouvernement des Etats-Unis, ou à quiconque qui aurait souscrit la licence de ce logiciel pour le compte du Gouvernement des Etats-Unis, la notice suivante s'applique :

U.S. GOVERNMENT END USERS: Oracle programs, including any operating system, integrated software, any programs installed on the hardware, and/or documentation, delivered to U.S. Government end users are "commercial computer software" pursuant to the applicable Federal Acquisition Regulation and agency-specific supplemental<br>regulations. As such, use, duplication, disclosure, modif hardware, and/or documentation, shall be subject to license terms and license restrictions applicable to the programs. No other rights are granted to the U.S. Government.

Ce logiciel ou matériel a été développé pour un usage général dans le cadre d'applications de gestion des informations. Ce logiciel ou matériel n'est pas conçu ni n'est destiné à être utilisé dans des applications à risque, notamment dans des applications pouvant causer un risque de dommages corporels. Si vous utilisez ce logiciel ou matériel dans le cadre d'applications dangereuses, il est de votre responsabilité de prendre toutes les mesures de secours, de sauvegarde, de redondance et autres mesures nécessaires à son utilisation dans des conditions optimales de sécurité. Oracle Corporation et ses affiliés déclinent toute responsabilité quant aux dommages causés par l'utilisation de ce logiciel ou matériel pour des applications dangereuses.

Oracle et Java sont des marques déposées d'Oracle Corporation et/ou de ses affiliés. Tout autre nom mentionné peut correspondre à des marques appartenant à d'autres propriétaires qu'Oracle.

Intel et Intel Xeon sont des marques ou des marques déposées d'Intel Corporation. Toutes les marques SPARC sont utilisées sous licence et sont des marques ou des marques déposées de SPARC International, Inc. AMD, Opteron, le logo AMD et le logo AMD Opteron sont des marques ou des marques déposées d'Advanced Micro Devices. UNIX est une marque déposée de The Open Group.

Ce logiciel ou matériel et la documentation qui l'accompagne peuvent fournir des informations ou des liens donnant accès à des contenus, des produits et des services émanant de tiers. Oracle Corporation et ses affiliés déclinent toute responsabilité ou garantie expresse quant aux contenus, produits ou services émanant de tiers, sauf mention contraire stipulée dans un contrat entre vous et Oracle. En aucun cas, Oracle Corporation et ses affiliés ne sauraient être tenus pour responsables des pertes subies, des coûts occasionnés ou des dommages causés par l'accès à des contenus, produits ou services tiers, ou à leur utilisation, sauf mention contraire stipulée dans un contrat entre vous et Oracle.

#### **Accessibilité de la documentation**

Pour plus d'informations sur l'engagement d'Oracle pour l'accessibilité à la documentation, visitez le site Web Oracle Accessibility Program, à l'adresse http://www.oracle.com/p1s/ [topic/lookup?ctx=acc&id=docacc](http://www.oracle.com/pls/topic/lookup?ctx=acc&id=docacc).

#### **Accès aux services de support Oracle**

Les clients Oracle qui ont souscrit un contrat de support ont accès au support électronique via My Oracle Support. Pour plus d'informations, visitez le site [http://www.oracle.com/pls/](http://www.oracle.com/pls/topic/lookup?ctx=acc&id=info) [topic/lookup?ctx=acc&id=info](http://www.oracle.com/pls/topic/lookup?ctx=acc&id=info) ou le site <http://www.oracle.com/pls/topic/lookup?ctx=acc&id=trs> si vous êtes malentendant.

# Table des matières

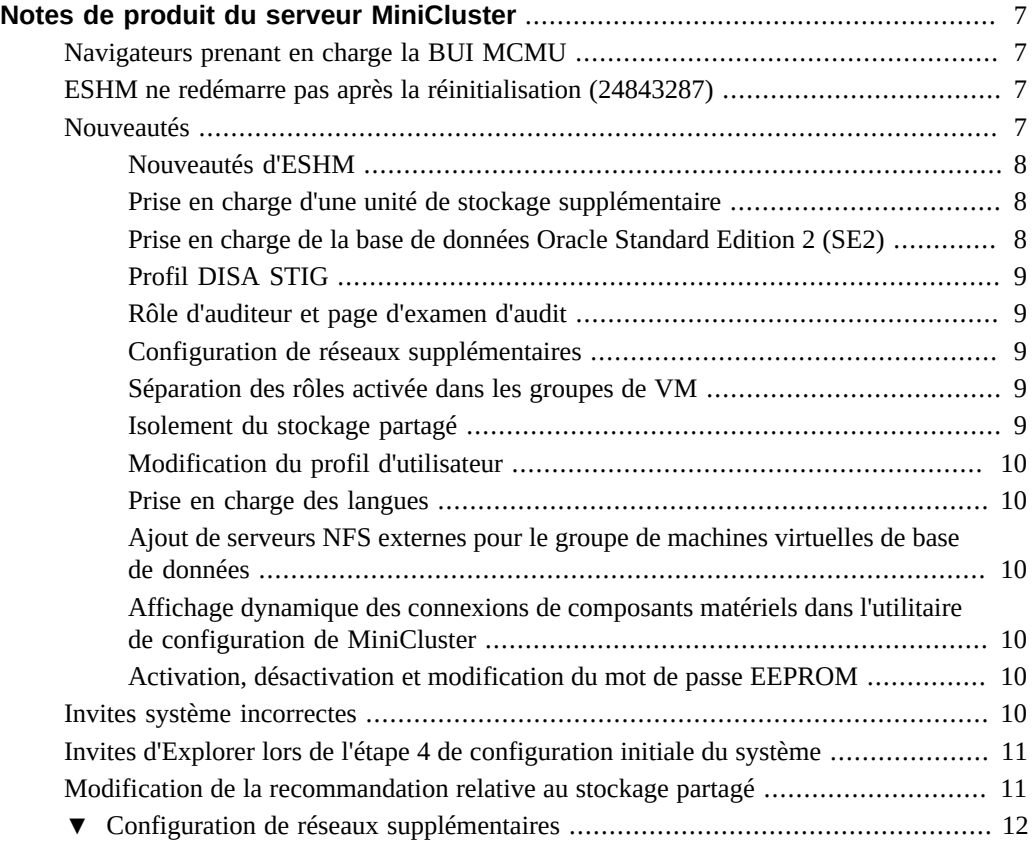

Notes de produit du serveur Oracle MiniCluster S7-2 • Octobre 2016

# <span id="page-6-0"></span>Notes de produit du serveur MiniCluster

Ces rubriques fournissent des informations de dernière minute et répertorient les problèmes connus des systèmes Oracle MiniCluster S7-2.

- ["Navigateurs prenant en charge la BUI MCMU" à la page 7](#page-6-1)
- ["ESHM ne redémarre pas après la réinitialisation \(24843287\)" à la page 7](#page-6-2)
- ["Nouveautés" à la page 7](#page-6-3)
- ["Invites système incorrectes" à la page 10](#page-9-5)
- ["Invites d'Explorer lors de l'étape 4 de configuration initiale du système" à la page 11](#page-10-0)
- ["Modification de la recommandation relative au stockage partagé" à la page 11](#page-10-1)
- ["Configuration de réseaux supplémentaires" à la page 12](#page-11-0)

#### <span id="page-6-1"></span>**Navigateurs prenant en charge la BUI MCMU**

Firefox 45.2.0 a été testé et prend en charge la BUI MCMU de MiniCluster. Reportez-vous aux notes d'application fournies avec le dernier build du logiciel MiniCluster pour consulter la liste mise à jour des navigateurs qui prennent en charge la BUI MCMU.

#### <span id="page-6-2"></span>**ESHM ne redémarre pas après la réinitialisation (24843287)**

Lors que les deux noeuds de calcul sont réinitialisés simultanément, le service ESHM entre en mode de maintenance sur les deux noeuds de calcul. Pour résoudre ce problème, patientez jusqu'au démarrage complet de la zone du noyau, puis effacez les serveurs ESHM sur les deux noeuds de calcul avec la commande suivante :

**svcadm clear svc:/application/management/eshm/omc**

#### <span id="page-6-3"></span>**Nouveautés**

Les éléments suivants sont nouveaux dans cette version de MiniCluster :

■ ["Nouveautés d'ESHM" à la page 8](#page-7-0)

- ["Prise en charge d'une unité de stockage supplémentaire " à la page 8](#page-7-1)
- ["Prise en charge de la base de données Oracle Standard Edition 2 \(SE2\)" à la page 8](#page-7-2)
- ["Profil DISA STIG" à la page 9](#page-8-0)
- ["Rôle d'auditeur et page d'examen d'audit" à la page 9](#page-8-1)
- ["Configuration de réseaux supplémentaires" à la page 9](#page-8-2)
- ["Séparation des rôles activée dans les groupes de VM" à la page 9](#page-8-3)
- ["Isolement du stockage partagé" à la page 9](#page-8-4)
- ["Modification du profil d'utilisateur" à la page 10](#page-9-0)
- ["Prise en charge des langues" à la page 10](#page-9-1)
- ["Ajout de serveurs NFS externes pour le groupe de machines virtuelles de base de](#page-9-2) [données" à la page 10](#page-9-2)
- ["Affichage dynamique des connexions de composants matériels dans l'utilitaire de](#page-9-3) [configuration de MiniCluster" à la page 10](#page-9-3)
- ["Activation, désactivation et modification du mot de passe EEPROM" à la page 10](#page-9-4)

#### <span id="page-7-0"></span>**Nouveautés d'ESHM**

Les éléments suivants ont été ajoutés à ESHM 3.0.0 :

- Nouvel onglet des composants de la BUI affichant des informations sur les étagères de stockage
- Nouveau tableau de la BUI dans l'onglet des composants et des serveurs de calcul affichant des informations sur les zones non globales

#### <span id="page-7-1"></span>**Prise en charge d'une unité de stockage supplémentaire**

MiniCluster prend désormais en charge une unité de stockage supplémentaire et double ainsi la capacité de stockage. L'unité de stockage supplémentaire peut être configurée au moment de l'installation ou ajoutée par la suite.

### <span id="page-7-2"></span>**Prise en charge de la base de données Oracle Standard Edition 2 (SE2)**

MiniCluster prend en charge la base de données Oracle 12c Standard Edition 2 (SE2). L'édition Standard utilise des binaires et des bundles différents qui doivent être téléchargés expressément à partir de MOS. Seules les bases de données SE2 à une seule instance sont prises en charge.

#### <span id="page-8-0"></span>**Profil DISA STIG**

Un nouveau profil de sécurité et une nouvelle vérification de conformité ont été ajoutés à MiniCluster. Ils sont conformes aux normes DISA (agence de défense des systèmes d'information) et STIG (guide de mise en oeuvre technique de la sécurité). Ce profil de sécurité repose sur le profil de sécurité CIS et introduit 75 contrôles de sécurité supplémentaires et la cryptographie FIPS-140-2.

#### <span id="page-8-1"></span>**Rôle d'auditeur et page d'examen d'audit**

Un rôle d'auditeur dédié a été ajouté aux rôles de MiniCluster. Après approbation, les utilisateurs d'audit peuvent accéder à la page d'examen de l'auditeur dans l'utilitaire de configuration de MiniCluster, où ils peuvent générer des rapports d'audit et examiner l'activité des utilisateurs et du système.

### <span id="page-8-2"></span>**Configuration de réseaux supplémentaires**

Vous pouvez désormais configurer des interfaces réseau non utilisées en tant que réseaux supplémentaires sur des VM existantes dans le MiniCluster. Reportez-vous à la section ["Configuration de réseaux supplémentaires" à la page 12](#page-11-0) pour obtenir plus d'informations.

### <span id="page-8-3"></span>**Séparation des rôles activée dans les groupes de VM**

- La séparation des rôles peut être activée pour administrer séparément ASM et SGBDR.
- Les privilèges de système SYSASM, SYSOPER pour ASM et SYSDBA pour ASM permettent la séparation des privilèges d'administration de stockage ASM d'Oracle pour SYSDBA. Ceci est principalement requis par les applications tierces, telles que SAP.

#### <span id="page-8-4"></span>**Isolement du stockage partagé**

Une nouvelle option de commutation est introduite pour faciliter l'isolement du stockage partagé par rapport à toutes les VM. Cela permet d'isoler un groupe de VM de sécurité et de conformité pour l'empêcher de partager des fichiers avec les zones globales et de noyau.

#### <span id="page-9-0"></span>**Modification du profil d'utilisateur**

Un profil d'utilisateur peut être modifié avec l'utilitaire de configuration de MiniCluster ou avec la CLI.

#### <span id="page-9-1"></span>**Prise en charge des langues**

L'utilitaire de configuration de MiniCluster prend désormais en charge cinq langues.

### <span id="page-9-2"></span>**Ajout de serveurs NFS externes pour le groupe de machines virtuelles de base de données**

Vous pouvez ajouter des serveurs NFS externes pour le groupe de machines virtuelles de base de données avec l'utilitaire de configuration de MiniCluster ou avec la CLI.

# <span id="page-9-3"></span>**Affichage dynamique des connexions de composants matériels dans l'utilitaire de configuration de MiniCluster**

Un graphique dynamique affiche les connexions entre les noeuds de calcul et les unités de stockage à la page "Topologie matérielle" dans l'utilitaire de configuration de MiniCluster et détecte si les connexions sont correctes.

### <span id="page-9-4"></span>**Activation, désactivation et modification du mot de passe EEPROM**

Vous pouvez modifier, activer et désactiver le mot de passe EEPROM avec l'utilitaire de configuration de MiniCluster ou avec la CLI.

#### <span id="page-9-5"></span>**Invites système incorrectes**

Dans plusieurs sections du *Guide d'installation des serveurs Oracle MiniCluster S7-2*, lorsque vous êtes connecté à un noeud de calcul avec l'adresse IP sur le réseau d'accès client du noeud en question, l'invite système s'affiche comme suit :

*compute-node-1*#

Cette invite doit s'afficher comme suit :

*compute-node-1*%

### <span id="page-10-0"></span>**Invites d'Explorer lors de l'étape 4 de configuration initiale du système**

Au cours du processus de configuration initiale du système (installmc –deploy), vous êtes invité lors de l'étape 4 à entrer des informations supplémentaires pour configurer Explorer.

- Entrez les informations standard relatives qui concernent votre entreprise lorsque vous y êtes invité.
- Appuyez sur Entrée pour accepter les valeurs par défaut des invites suivantes :
	- Absolute path of the Explorer output top location? [/var/explorer/output]
	- Select the Explorer default transport upload method from this list:
		- 1) Using Diagnostic Assistant (DA)
		- 2) Other transport
		- 3) None

[Using Diagnostic Assistant (DA)]

- Do you want to configure Diagnostic Assistant to save credentials (y/n)? [y]
- Solaris zones:

By default, Explorer collects data from all running local zones when the option w localzones is specified. If you wish to limit data collection to only some of the local zones, enter the names of those zones below. Separate multiple zone names with a comma ','.

```
Comma-separated list of zone names or '-' for all zones []:
```
# <span id="page-10-1"></span>**Modification de la recommandation relative au stockage partagé**

Dans la section "Restriction de l'accès au stockage partagé" du *Guide de sécurité d'Oracle MiniCluster S7-2*, la recommandation suivante est faite :

Assurez-vous que le stockage partagé n'est pas accessible via des réseaux publics dans l'environnement de production

Cette recommandation a été remplacée par :

Dans les déploiements de production, assurez-vous que les deux zones de noyau ne sont pas disponibles sur les réseaux publics et qu'ils ne sont pas directement accessibles par le client. Tous les accès directs et l'utilisation des services de stockage partagé à partir des réseaux publics ou de l'accès client doivent être interrompus. Si les machines virtuelles requièrent l'accès aux systèmes de fichiers /sharedstore et /commonfs via NFS, assurez-vous qu'il est donné au moyen de canaux IPSEc/IKE.

#### <span id="page-11-0"></span>**Configuration de réseaux supplémentaires**

Vous avez utilisé l'une des interfaces réseau suivantes pour vous connecter au réseau d'accès client :

- Avec la carte NIC 10GbE, en utilisant les deux premières terminaisons du câble distributeur à quatre terminaisons ou
- Via les ports NET 2 et NET 3

Vous pouvez désormais configurer des réseaux supplémentaires sur des emplacements d'interface réseau non utilisés pour des VM existantes, soit dans le même sous-réseau, soit dans un sous-réseau différent.

#### **1. Déterminez les emplacements d'interface réseau non utilisés et disponibles pour être configurés comme réseau supplémentaire.**

Les emplacements d'interface réseau disponibles et susceptibles d'être configurés en tant que réseau supplémentaire dépendent de la façon dont vous avez connecté votre serveur MiniCluster au réseau d'accès client :

- **Si votre serveur MiniCluster est connecté au moyen d'une carte NIC 10GbE, avec un câble distributeur duplex QSFP vers 4x SFP+ ou MPO vers 4x LC**, les deux premières terminaisons du câble distributeur (A et B, ou 1 et 2) sont connectées au réseau d'accès client au moyen de commutateurs 10GbE. Les emplacements d'interface réseau suivants sont donc disponibles sur les deux noeuds de calcul pour que vous puissiez dans ce cas configurer des réseaux supplémentaires :
	- Les deux autres terminaisons du câble distributeur (C et D, ou 3 et 4) connectées à la carte NIC 10GbE
	- Ports NET 2 et NET 3
- **Si votre serveur MiniCluster est connecté au moyen des ports NET 2 et NET 3, ces** deux ports sont utilisés sur les deux noeuds de calcul pour établir la connexion au réseau d'accès client au moyen de commutateurs 10GbE. Le port P 0 (le port situé le plus à droite, ou port A) de la carte NIC 10GbE est donc disponible pour que vous puissiez configurer des réseaux supplémentaires. Vous pouvez connecter un câble distributeur duplex QSFP vers 4x SFP+ ou MPO vers 4x LC au port P 0 port de la carte NIC 10GbE, ce qui vous

permettra de connecter les quatre terminaisons du câble distributeur (A à D, ou 1 à 4) au réseau supplémentaire.

Reportez-vous au *Guide de mise en route du serveur Oracle MiniCluster S7-2* ou *Guide d'installation des serveurs Oracle MiniCluster S7-2* pour obtenir plus d'informations sur les options de connexion au réseau d'accès client.

#### <span id="page-12-0"></span>**2. Effectuez les connexions physiques au réseau supplémentaire en fonction des emplacements d'interface réseau disponibles pour le configurer en tant que réseau supplémentaire.**

Effectuez l'une des paires de connexions suivantes au réseau supplémentaire pour fournir une disponibilité élevée :

- A partir de la carte NIC 10GbE :
	- Les deux premières terminaisons du câble distributeur (A et B, ou 1 et 2), s'ils ne sont pas déjà connectés au réseau client
	- Les deux dernières terminaisons du câble distributeur (C et D, ou 3 et 4)
- A partir des ports NET 2 et NET 3, s'ils ne sont pas déjà connectés au réseau client

#### **3. Entrez la commande CLI pour démarrer le processus de configuration du réseau supplémentaire.**

% **mcmu network -a tenant**

L'emplacement du journal et les informations du groupe de VM sont affichés :

```
[INFO ] Log file path : mc1-n1:/var/opt/oracle.minicluster/setup/logs/
mcmu_101716_145938.log<br>[INFO ] Log file pa
        ] Log file path : /var/opt/oracle.minicluster/setup/logs/
omc_addnetwork_101716_145939.log
```
 $ID = 1$  $NAME = mc1dbzq1$ TYPE = DATABASE

**4. Sélectionnez le groupe de VM pour lequel vous souhaitez configurer un réseau supplémentaire.**

Select ID [1] (1):

Les VM disponibles dans ce groupe sont répertoriées :

ID | NAME | GLOBALZONE | HOSTNAME ---+---------------------+------------+----------------------- 1 | mc1dbzg1-vm1-mc1-n1 | mc1-n1 | mc1dbzg1-zone-1-mc1-n1 2 | mc1dbzg1-vm1-mc1-n2 | mc1-n2 | mc1dbzg1-zone-1-mc1-n2

**5. Sélectionnez la VM pour laquelle vous souhaitez configurer un réseau supplémentaire.**

Enter comma separated list of VM ID(s) ID [1,2] :

Les paires d'interfaces réseau (non utilisées) sont répertoriées :

```
Select any of the interface pairs to configure a network
TD: 1Interfaces: net4,net5
ID: 2
Interfaces: net6,net7
```
#### **6. Sélectionnez les paires d'interfaces réseau que vous souhaitez utiliser pour le réseau supplémentaire.**

Select ID [1/2] (1):

Voici les paires d'interfaces réseau que vous pouvez choisir selon la connexion physique effectuée dans [Étape 2](#page-12-0) :

- A partir des ports NET 2 et NET 3 : net2, net3
- À partir de la carte NIC 10GbE :
	- Les deux premières terminaisons du câble distributeur (A et B, ou 1 et 2) : net4,net5
	- Les deux dernières terminaisons du câble distributeur (C et D, ou 3 et 4) : net6, net7

#### **7. Entrez les informations requises restantes relatives au réseau supplémentaire.**

```
Enter IP addresses for virtual_machine: 
Enter Netmask in CIDR form (valid range: 8-28): 
Do you want to input Gateway(Router) address?
Enter Y/N (N): 
Enter Default Gateway Address:
Do you want to input DNS Servers and Domain name values?
Enter Y/N (N):
VLAN ID is optional. Do you want to input this value?
Enter Y/N (N):
Enter CAN HA type (IPMP/AGGR):
```
Une série de messages s'affiche après avoir entré toutes les informations requises restantes relatives au réseau supplémentaire et fournit des informations relatives au réseau supplémentaire en cours de configuration. Le message suivant s'affiche en dernier et confirme que le réseau supplémentaire a été correctement configuré.

[INFO ] Network successfully configured on all the VM(s)

#### **8. Configurez un second réseau si nécessaire.**

Pour l'instant, vous avez utilisé l'une des paires d'interfaces réseau non utilisées pour configurer un réseau supplémentaire. Si nécessaire, répétez ces instructions pour configurer un second réseau supplémentaire à partir de la deuxième paire d'interfaces non utilisée restante.